# Quick Guide for new Yammer Users

Welcome to <u>Global Network of Data Officers and Statisticians</u> on Yammer, a global community of official statisticians and data officers that supports the full implementation of the SDGs and the production and dissemination of high-quality official statistics in all statistical domains. Please use this document as a quick introduction.

### Sign up to Yammer

### By Shared link

In most cases, you should join our network by clicking on the link shared via Email, poster, or newsletter (<a href="https://www.yammer.com/unstats">https://www.yammer.com/unstats</a>). A new page will open, as shown below, where you enter your email address (work email address is preferred as this will expedite the process). By pressing the "Sign Up" button, you should then receive an email from Yammer (please search for "Yammer" in case the Email went to spam). Please follow the instruction in the email to finish the registration process.

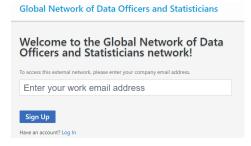

#### By Invitation:

Once you receive the network invitation email (please search for "Yammer" in case the email went to spam), please click on "Accept Invitation". A new page will open as shown below. Use "Sign Up" on the right-hand-side to register or if you already have an account in Yammer type in the email address (the same as the one where you received the invitation) and the password to login.

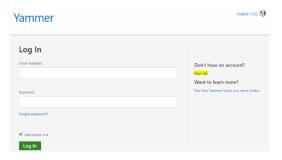

#### **Set Notifications**

From the left-side navigation menu, select > Edit Settings > Notifications to receive daily or weekly emails summarizing when specific activities happened in your network.

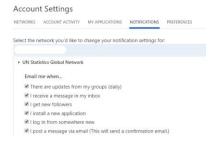

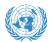

# Global Network of Data Officers and Statisticians

## Edit your personal profile

Select > Edit Settings > Profile to update your profile picture, contact info, expertise and interests, and work/education background. The more complete your profile, the easier it is for others on the network to find you and the more beneficial potentially these interactions are. (If you are a staff member of a UN Secretariat entity with an \*@un.org email domain, then the profile has been automatically populated and cannot be changed. This might also be the case for other entities who use Yammer internally as well.)

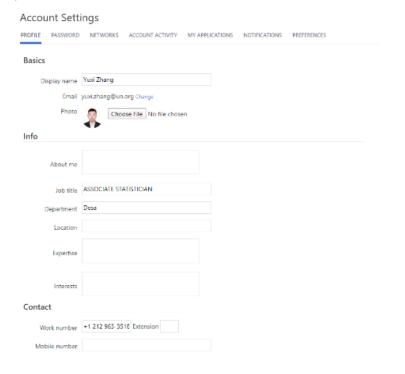

## Search by keywords

Type keywords into the search box to find files, conversations, groups, and people. For instance, use "Statistics" as the keyword for searching, as shown below:

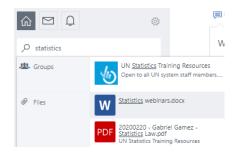

## **Switching between Yammer networks**

If your organization also uses Yammer, then it might be necessary to switch from your organization's Yammer network to our Global Network on Yammer. Select and then Global Network of Data Officers and St...

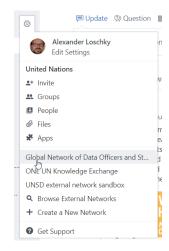

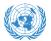

# Global Network of Data Officers and Statisticians

# Overview of the Homepage on Yammer

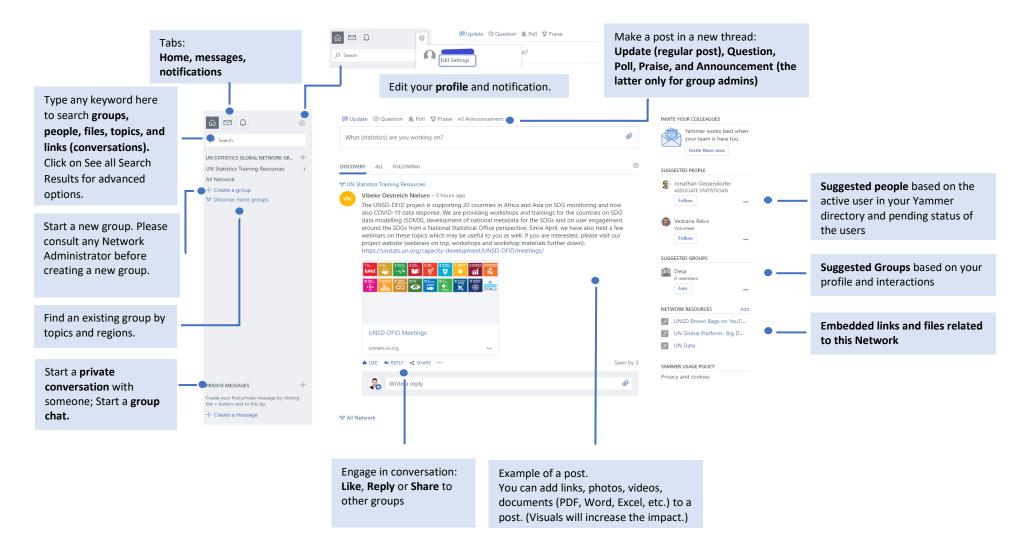